The Genetic Disease Screening Program (GDSP) has added an additional layer of security to accessing our Genetic Disease Screening Program Portal. It is called Multifactor Authentication (MFA).

#### **Authentication by phone:**

#### **Step 1. Enter your email address and Password**

- a. Authentication phone- this is pre-selected (do not change it) You will have the option to receive a phone call or a text message
- b. Enter your Mobile, Home or Office/Work telephone number- if this telephone number is a shared/used by other staff, this is okay because you each have a different individual work email address to access your portal account.
- c. Select Method-
	- 1. For standard work telephone- select "Call me"
	- 2. For work mobile phone- select "Call me" or "send me a code by text message"

# Go to: [https://calgenetic.cdph.ca.gov/content/gdsp/en/my-account/](https://calgenetic.cdph.ca.gov/content/gdsp/en/my-account/homepage.html)homepage.html

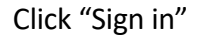

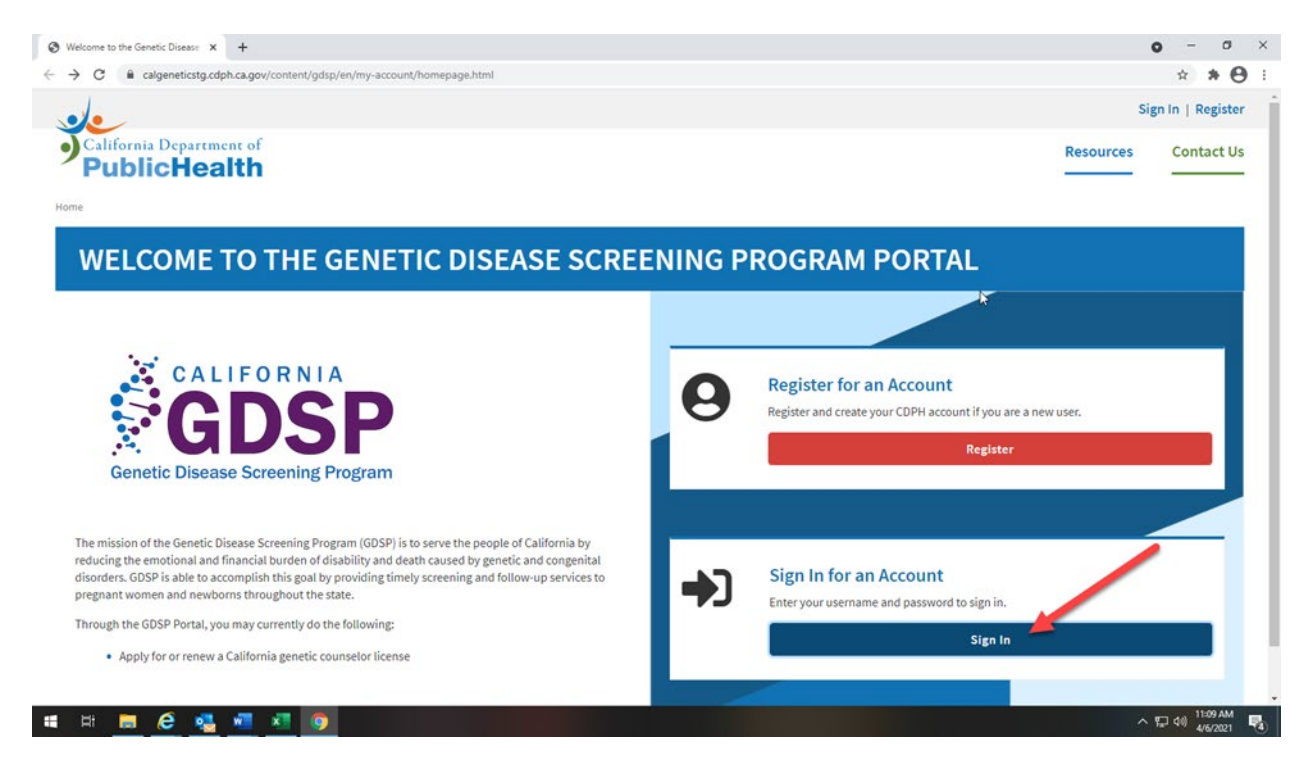

#### **Click "Proceed"**

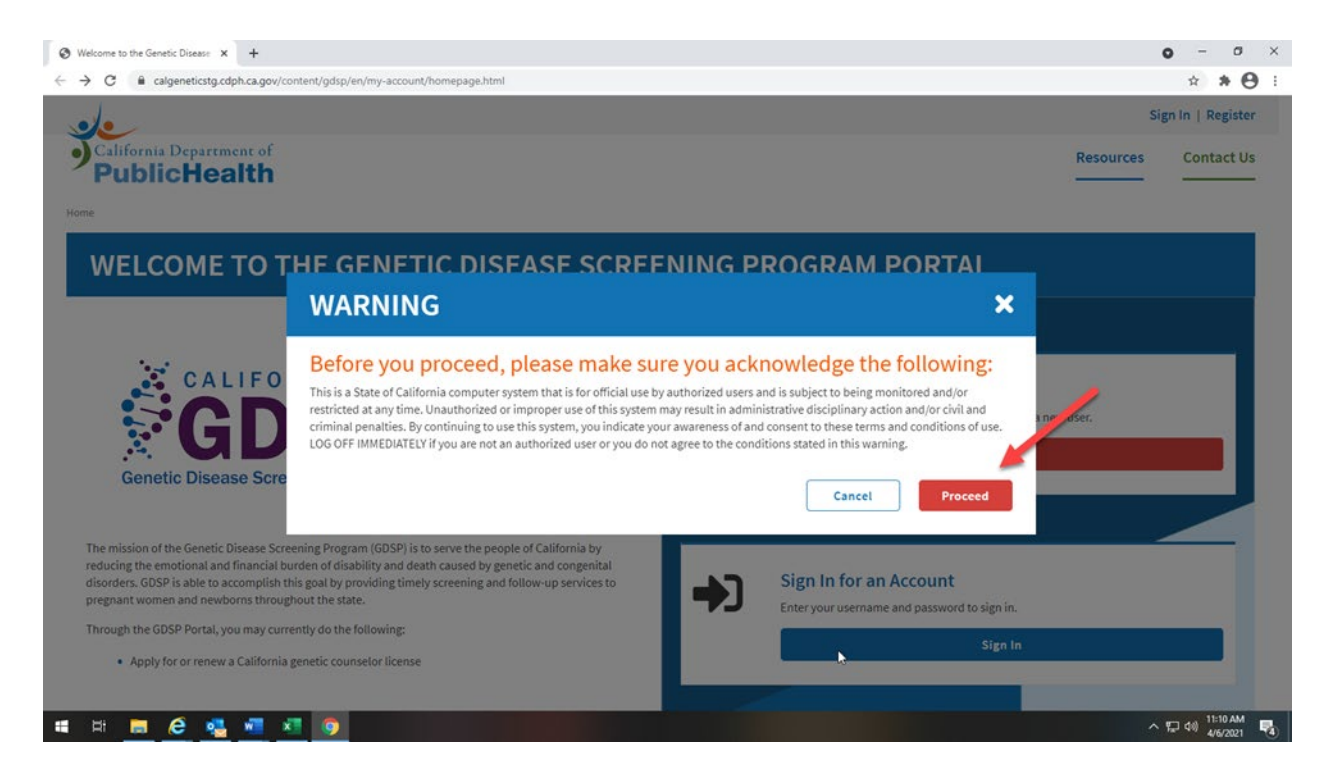

#### **Enter your email address and password**

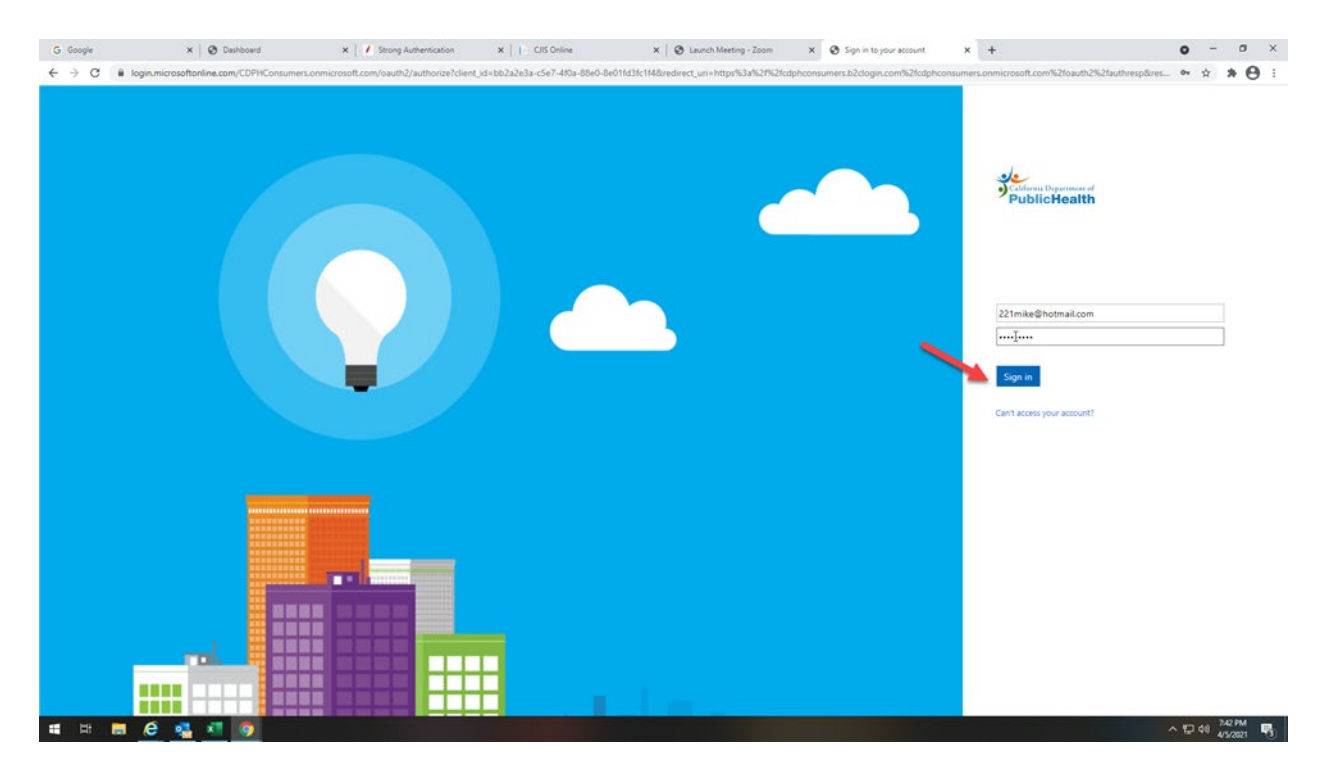

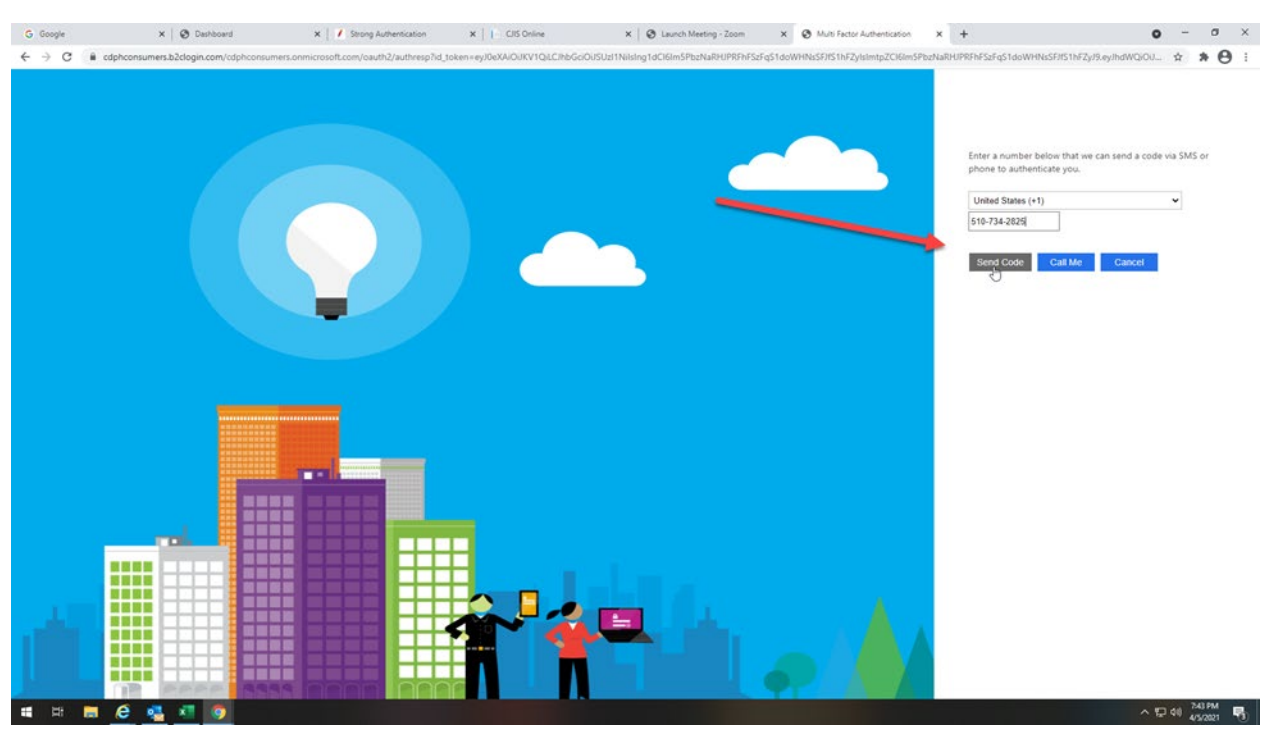

# **Enter your mobile number and select "Send Code"**

# **Receive a text message with the verification code from your phone**

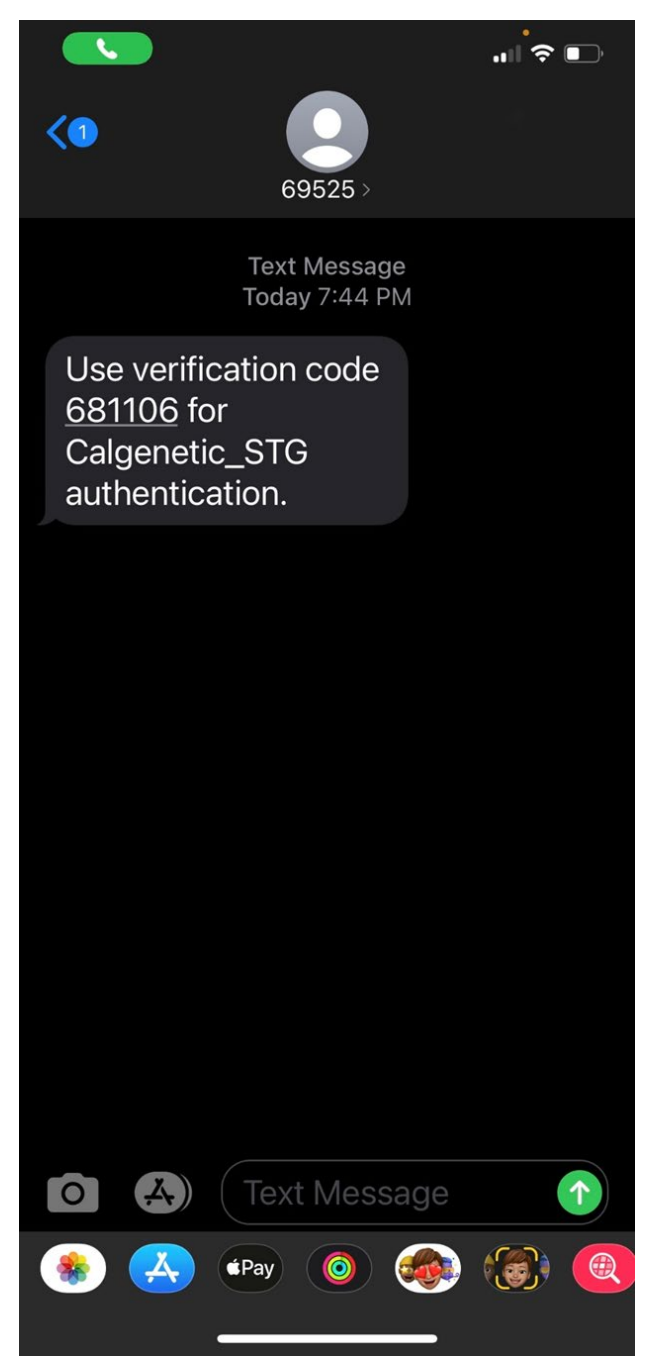

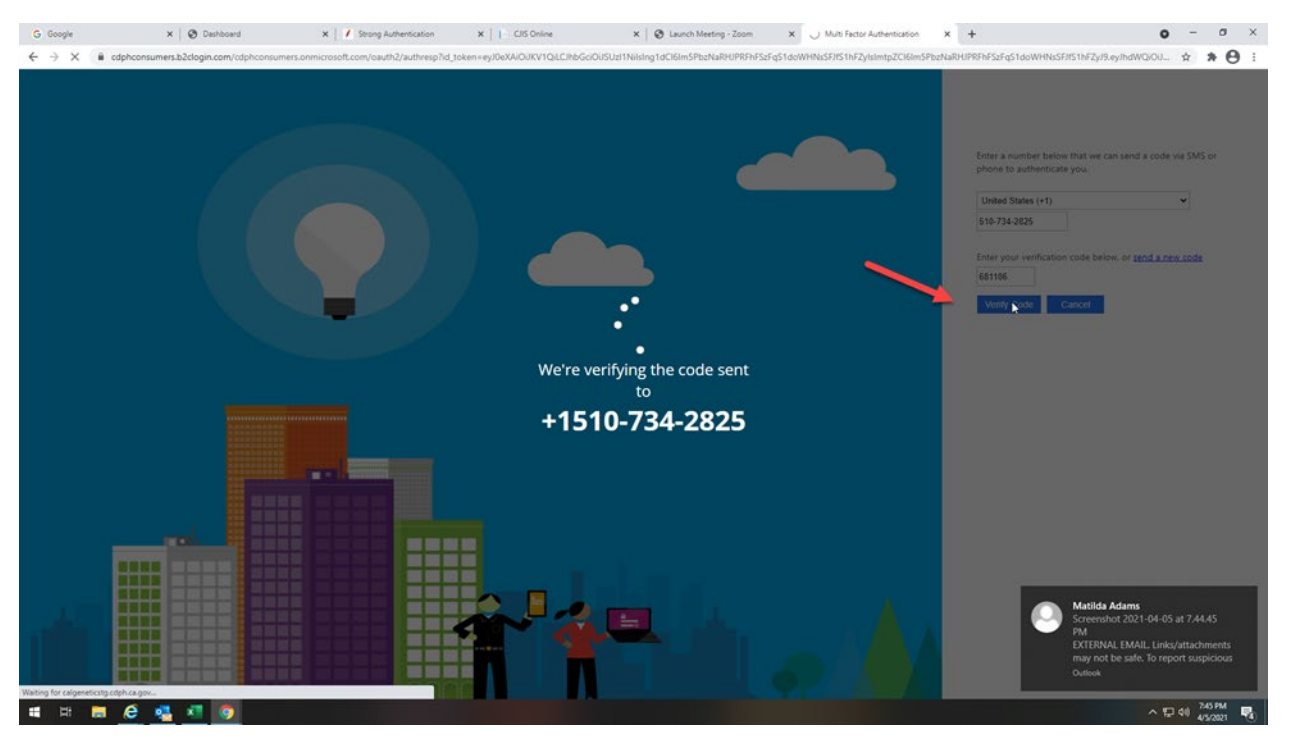

# **Enter verification code from your text message and click "Verify Code"**

#### **You should see your dashboard**

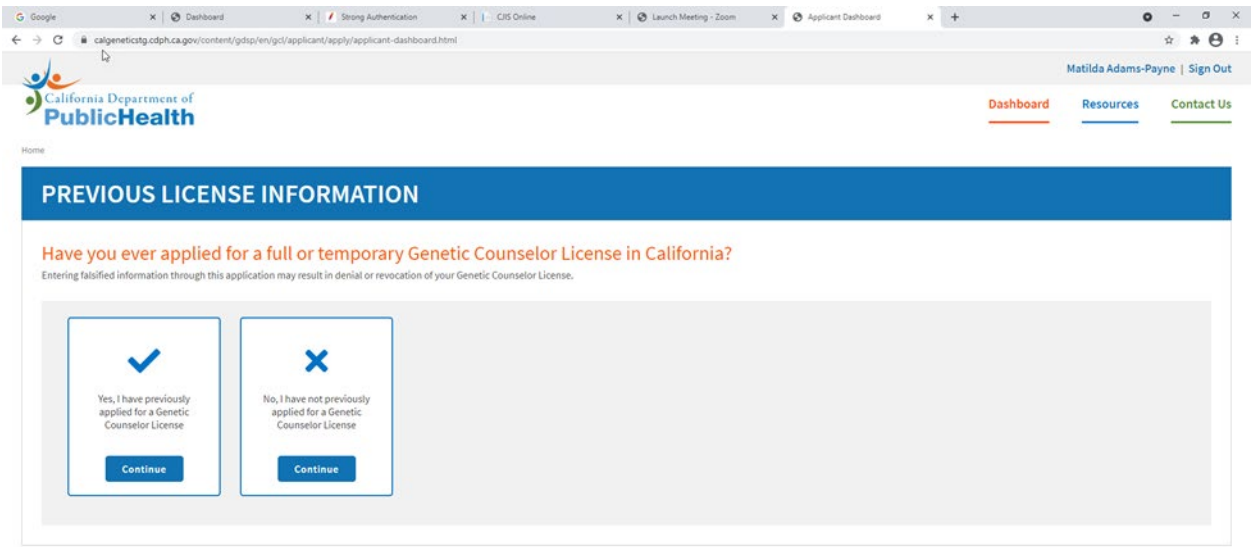

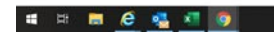

# Go to: <https://calgenetic.cdph.ca.gov/content/gdsp/en/my-account/homepage.html>

#### **Click "Sign in"**

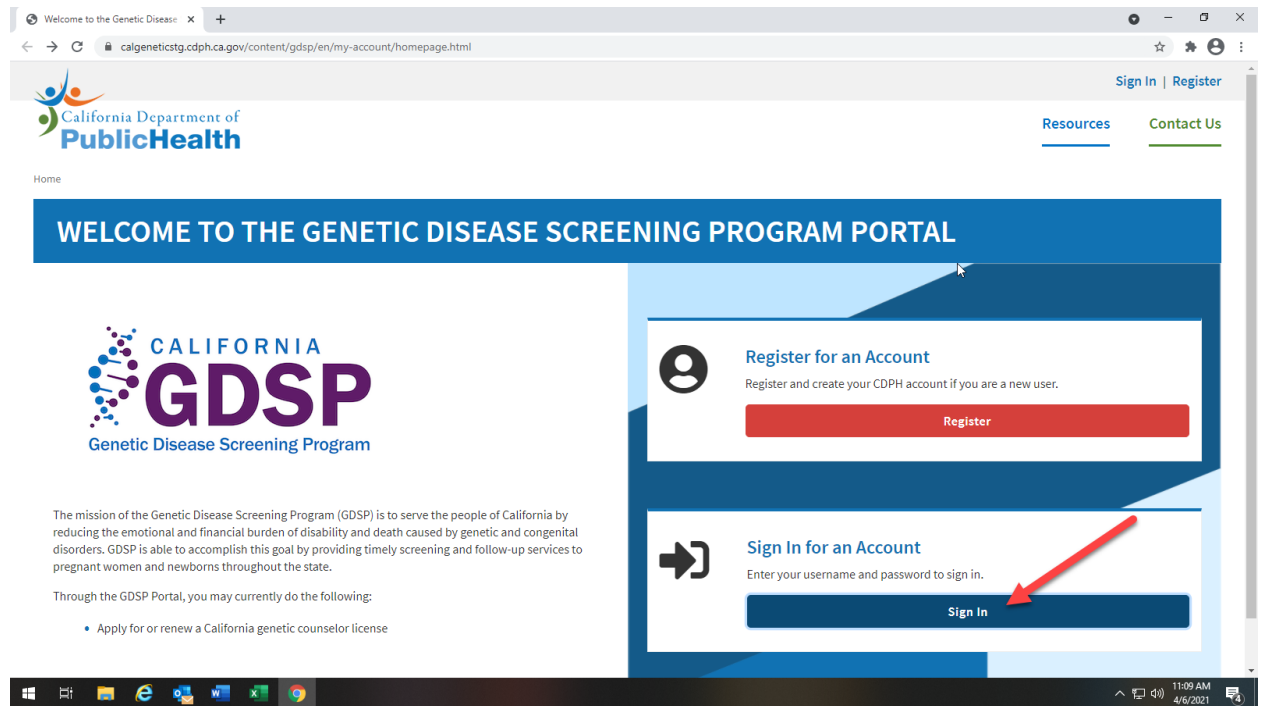

#### **Click "Proceed"**

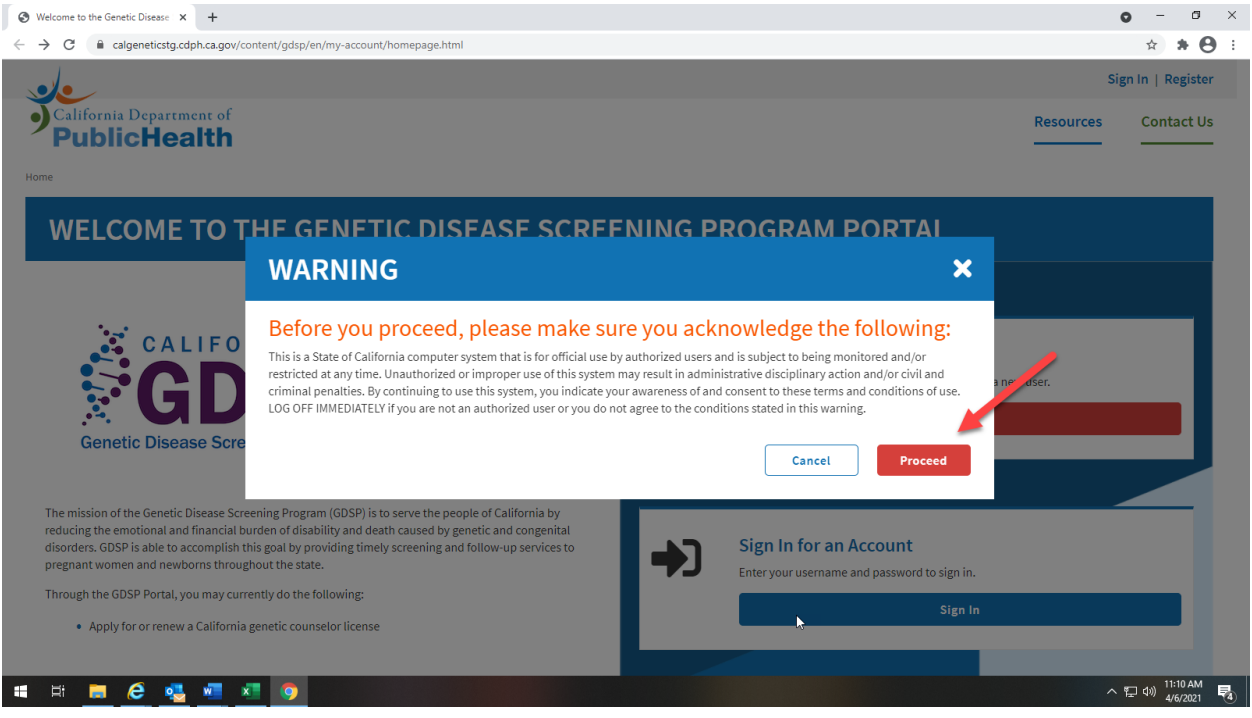

# $\begin{array}{lclcl} \texttt{G} & \texttt{G} & \$ Californi Department of 221milya@l  $\overline{[\ldots]}\ldots$ m **# # # # #**  $\wedge$  52 48  $\frac{2427M}{4/32321}$

# **Enter your email address and password**

# **Enter your Phone number and select "Call Me"**

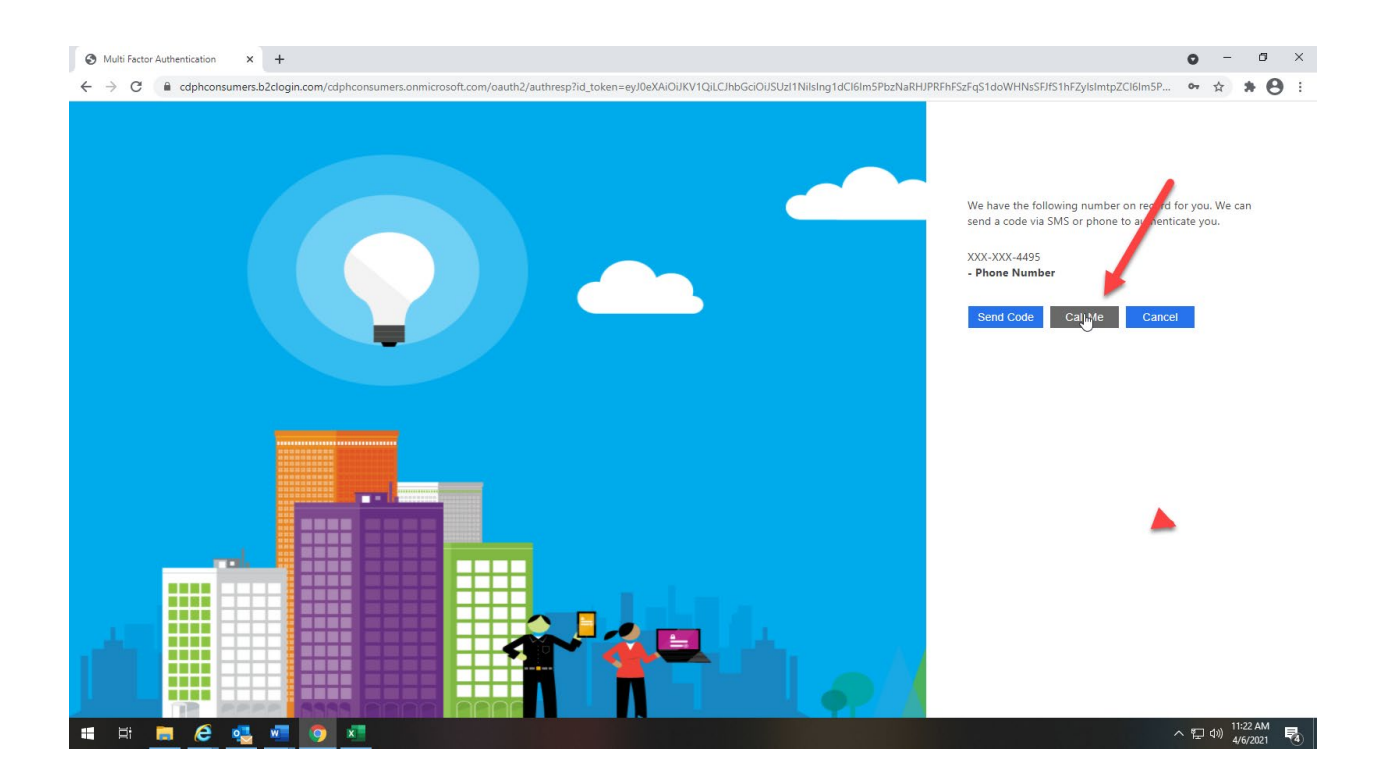

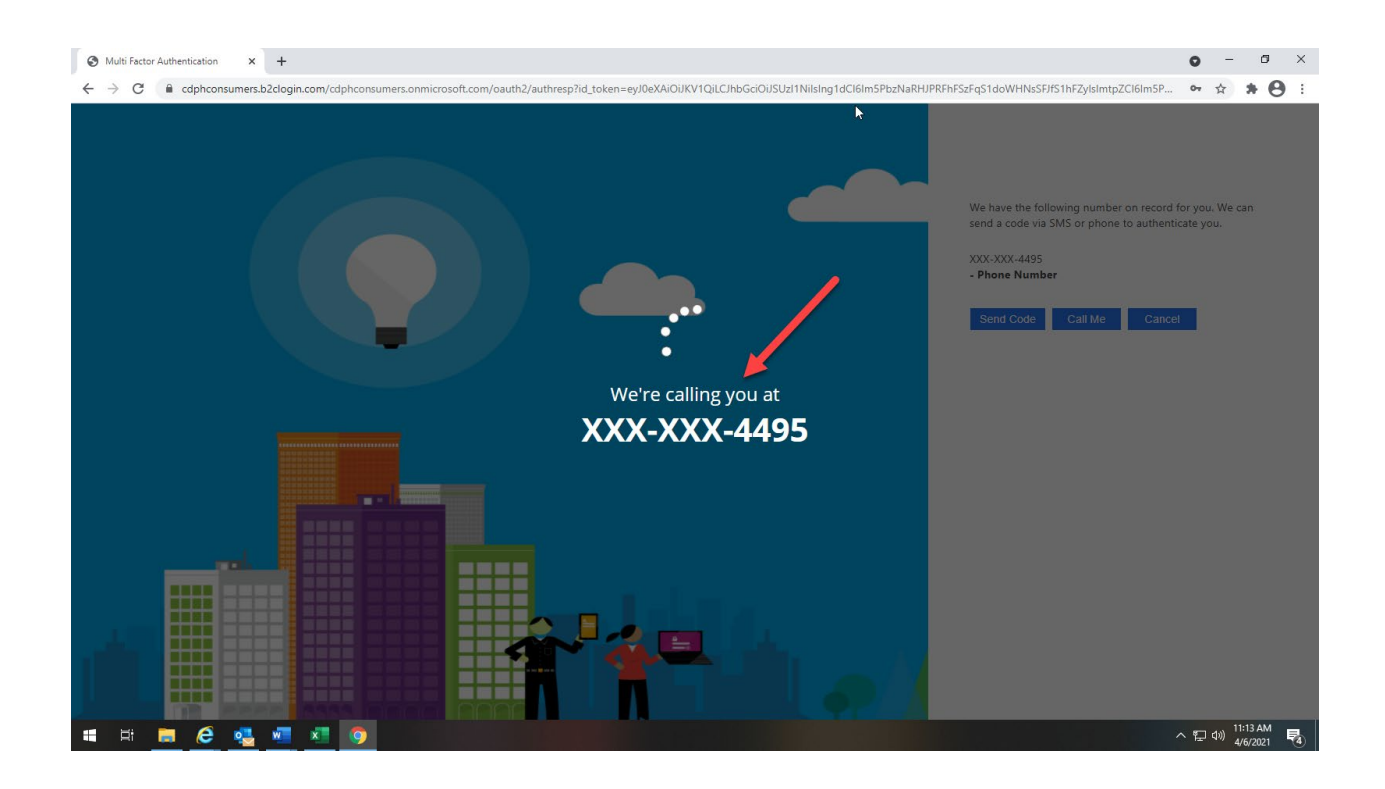

# **You should see your dashboard**

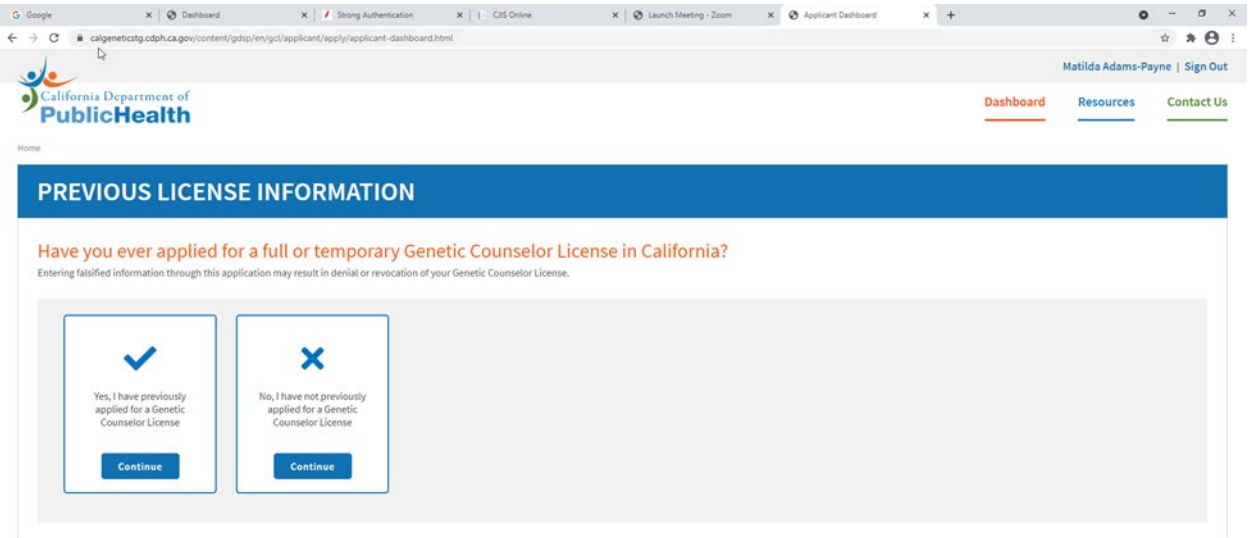